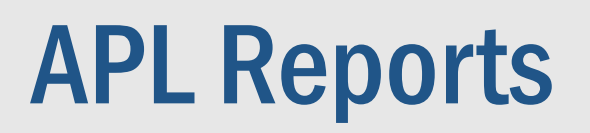

Sandra Rodriguez Olivia Wang

Texas<br>Department<br>of Transportation

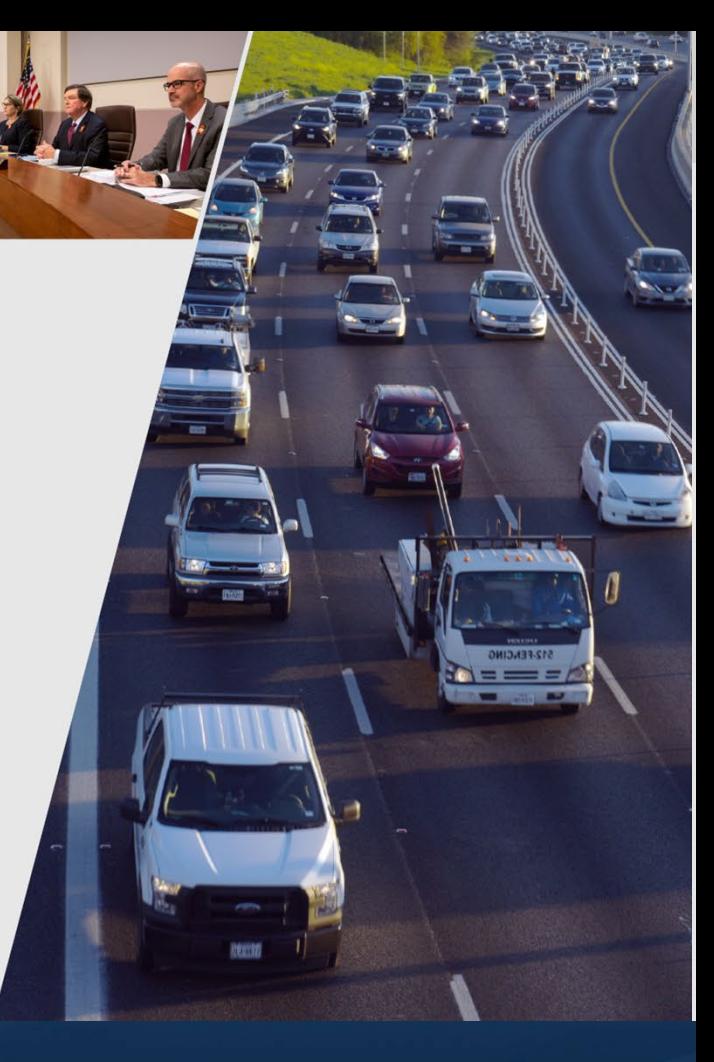

March 23,2023

# APL Reports – Annual List of Obligated Projects

### • Data Items

- ― BUGST16A data (from FMIS)
- ― Grouped Projects file from FHWA
- ― eSTIP data
- ― DCIS/TxC data
- ― Data files for determining MPO Name
- ACCESS Database for processing/reporting

Title 23: Highways PART 450-PLANNING ASSISTANCE AND STANDARDS Subpart C-Metropolitan Transportation Planning and Programming

#### §450.334 Annual listing of obligated projects.

(a) In metropolitan planning areas, on an annual basis, no later than 90 calendar days following the end of the program year, the State, public transportation operator(s), and the MPO shall cooperatively develop a listing of projects (including investments in pedestrian walkways and bicycle transportation facilities) for which funds under 23 U.S.C. or 49 U.S.C. Chapter 53 were obligated in the preceding program year.

(b) The listing shall be prepared in accordance with §450.314(a) and shall include all federally funded projects authorized or revised to increase obligations in the preceding program year, and shall at a minimum include the TIP information under §450.326(g)(1) and (4) and identify, for each project, the amount of Federal funds requested in the TIP, the Federal funding that was obligated during the preceding year, and the Federal funding remaining and available for subsequent years.

(c) The listing shall be published or otherwise made available in accordance with the MPO's public participation criteria for the TIP.

[81 FR 34135, May 27, 2016, as amended at 81 FR 93473, Dec. 20, 2016; 82 FR 56545, Nov. 29, 2017]

• **APL is for obligations and FPAA modifications that increase funding only; NO de-obligations**

## Overall Process for APL Reports for Hwy, Grouped Projects, and Bike/ Ped

• Received BUGS report from FMIS

• Flag Grouped **Projects listed in** FHWA data file

• Determine Bike/Ped **Projects** using the Project **Descriptions** and/or **Category** funding

• Determine if a project is within a MPO Boundary or not

## MPO Name Determination - Olivia

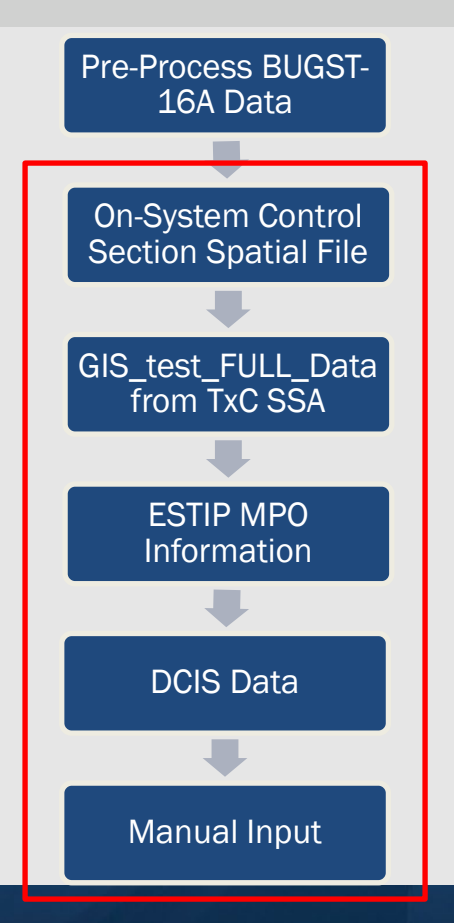

- The MPO determination process is based on "CSJ" or "Control Section" instead of federal recipient project number
- No single file contains geographic information for all CSJ.
- MPO information for most CSJ (~95%) could be found in on-system control section spatial file.

## MPO Name Determination - Olivia

### Pre-Process BUGST-16A data

- Split up data for unique CSJ
- Obtain CS for each CSJ

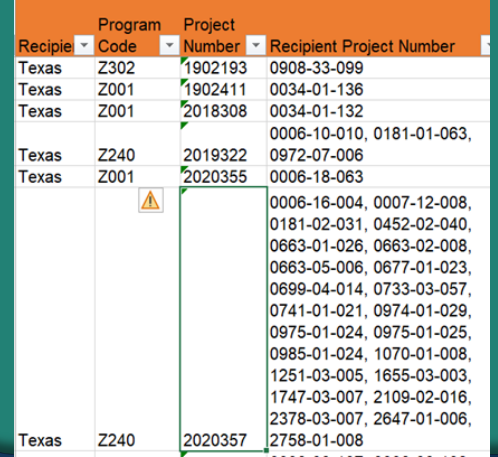

On-System CS to determine MPO

• Assign MPOs based on the On-System CS spatial file containing the spatial relationship between on-system control section and MPOs

• Over 95% CSJ have been assigned MPO

## GIS Test Full Data (from TxC SSA)

- Map the begin and end points of each CSJ based on the lat/long in the file
- Determine the MPO for each CSJ based on lat/long

## MPO Name Determination - Olivia

## ESTIP MPO information

• Use ESTIP MPO info to determine MPO for remaining CSJ

DCIS CSJ county information

- Determine the MPO for each county. If over 50% of county areas are located within MPOs, the county is determined to locate within MPOs
- **Identify MPO for** remaining CSJ

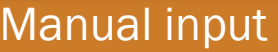

- Check TxC website and manually look up CSJs in the location section and STIP section
- Check if have a MPO Name and what the Population is to verify if Rural or not

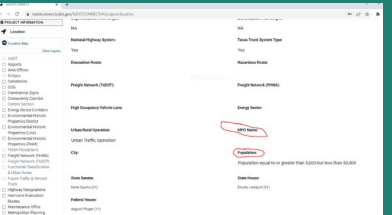

## Guidance

## HWY/Bike & Ped **Projects**

- There may be some CSJs that are outside your MPO area, however, at least one CSJ listed will be within your MPO Boundary
- If there are multiple MPOs within the federal project number, each MPO will show all of the CSJs associated with the federal project number

### Grouped Projects

- There may be some CSJs that are outside your MPO area, however, at least one CSJ listed will be within your MPO Boundary
- If there are multiple MPOs within the federal project number, each MPO will show the first CSJ associated with the federal project number
- If there are multiple CSJs within a federal project number, only the first CSJ will be reported

## ACCESS Reporting

#### **Instructions**

- ― Select MPO from the drop down list
- ― Select the Project Type
	- **Highway, Grouped or Bike/Ped**
- Click on "Load"
- The report will appear if there is data for that MPO and/or Project Type
- Export report as PDF file
- Help information will be provided in an email to MPOs:
	- Guidance document
	- **Steps on Assigning MPO Names**

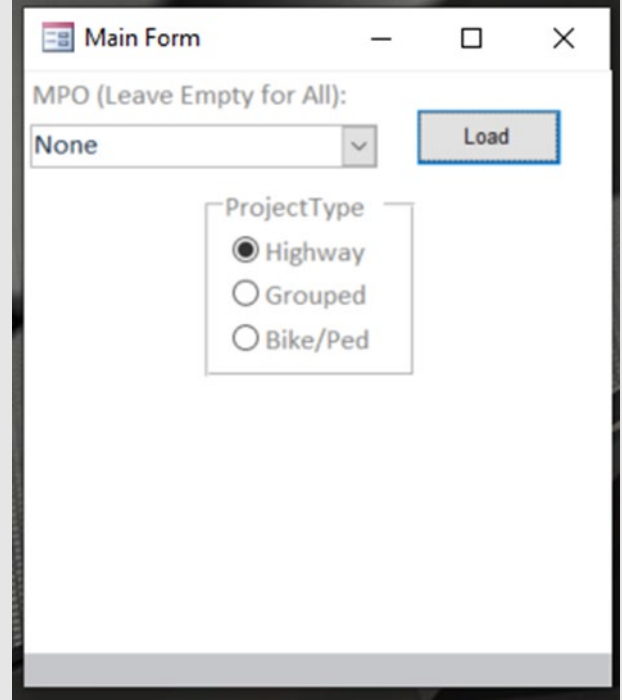

## **Questions**

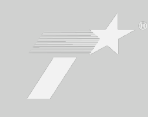